## NewTek™ Premium Access

# Installation and Setup

NewTek's Premium Access program is your pass to the latest power tools and features from NewTek's industry– leading developers. The benefits of membership will grow as further innovations arrive, super-charging your workflow and bringing your productions to new heights of visual excellence. Available for TriCaster® TC1 and VMC1™ owners, Premium Access membership provides delivers the latest cutting-edge tools and technology.

### 1 DOWNLOADING

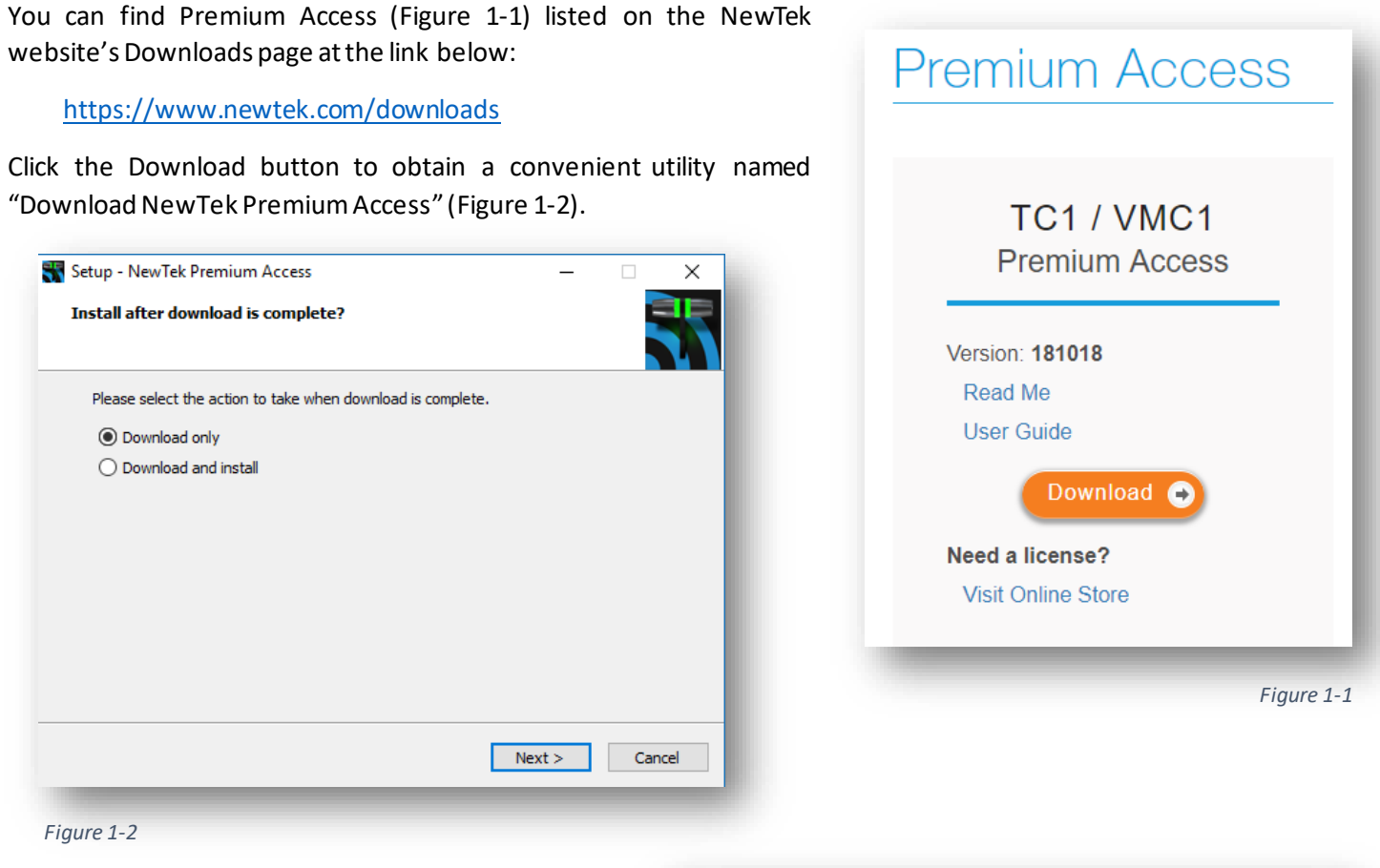

<span id="page-0-1"></span>This utility allows you to select the components you wish to download [\(Figure 1-3\)](#page-0-2), then either download and install, or download for later use.

<span id="page-0-0"></span>Select the components you want to download; clear the components you do not want to download. Click Next when you are ready to continue.

<span id="page-0-2"></span>NewTek Premium Access (Installed: 181002, Available: 181018) NDI HX Drivers (Installed: 180906, Available: 181005)

## 2 INSTALLING PREMIUM ACCESS

The actual NewTek Premium Access installer consists of one executable file and a numbered series of associated ".bin" files. The installer allows you to install only those assets suited to your needs for a specific system.

*Figure 1-3*

For example, the LiveGraphics content includes assets meant for direct use in live production, but also the LiveGraphics™ Creator extension for Adobe After Effects®, along with sample project files.

While the former should be installed on the NewTek live production system for which you purchased your Premium Access membership, the latter will most likely be used on a standalone computer running Adobe CC software.

The following sections explain how to install and enable the Premium Access assets for both cases.

*Important Note: Installing and enabling NewTek Premium Access on a TriCaster® TC1 or VMC1 requires Version 2 software, (also referred to as build 7-0). Please download and install this software update on your NewTek live production system before continuing.*

#### 2.1 FOR LIVE PRODUCTION

- 1. Download the installer files, and run NewTek Premium Access.exe to display the installation dialog.
- 2. Read and accept the end *User License Agreement* [\(Figure 2-1\)](#page-1-0), then click Next.

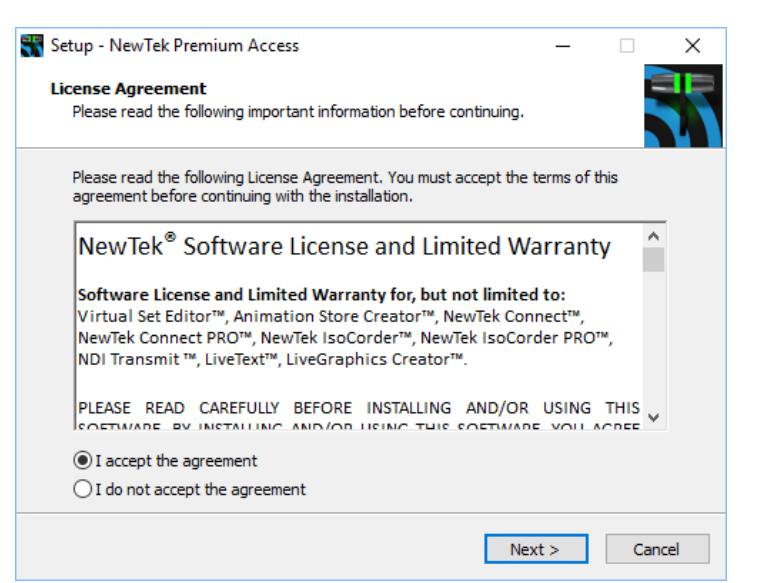

*Figure 2-1*

Next you are asked to select which components to install [\(Figure 2-2\)](#page-1-1).

- 3. Checkmark the following groups:
	- *a. LiveGraphics*
	- *b. Advanced Virtual Sets*
	- *c. Sound and Music*

<span id="page-1-1"></span><span id="page-1-0"></span>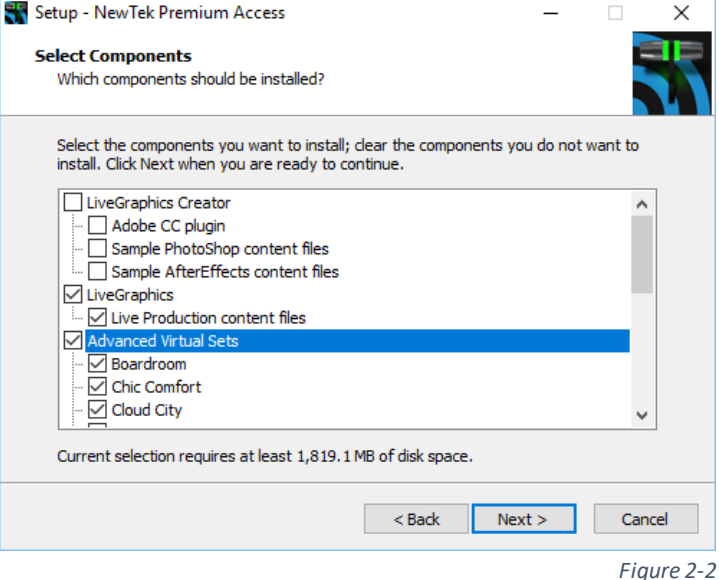

4. Click *Next*, and the installer will extract and install the selected content on your live production system.

When the installation finishes, the *Premium Access Quickstart Guide* opens automatically to help you become acquainted with your new live production capabilities.

We'll discuss enabling Premium Access for live production in Sectio[n 3.](#page-3-0)

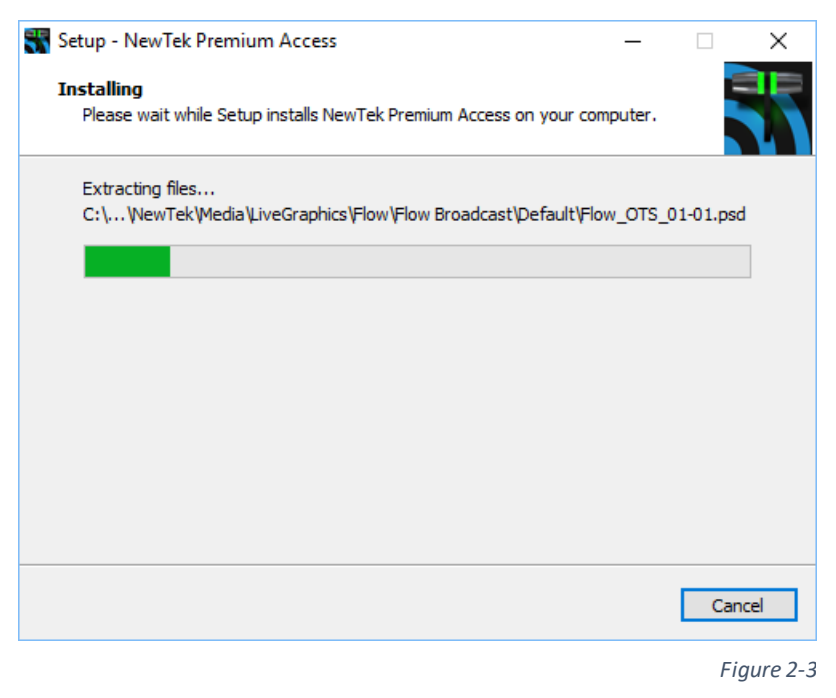

#### 2.2 FOR LIVEGRAPHICS CREATOR

The installation process is similar for Live Graphics Creator assets intended for use on a standalone After Effects® system.

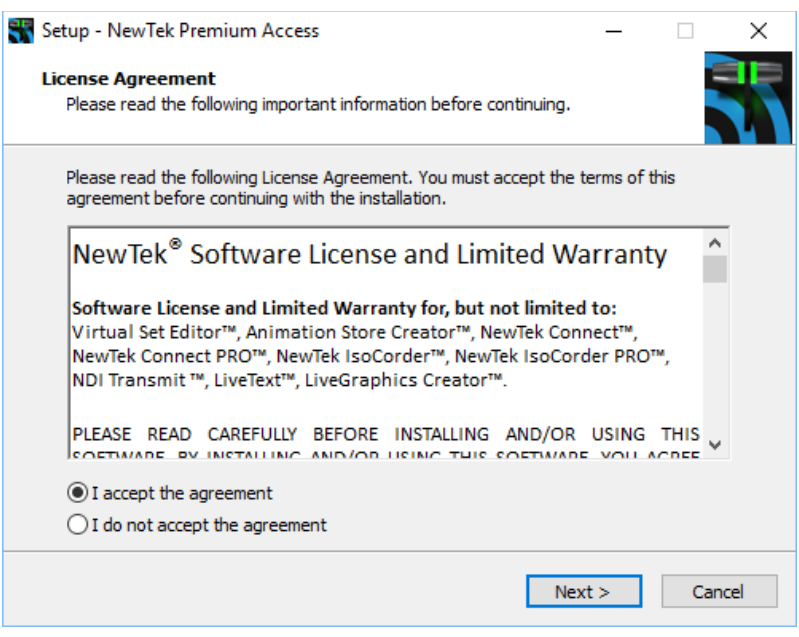

*Figure 2-4*

- <span id="page-2-0"></span>1. Download the installer files, and run NewTek Premium Access.exe to display the installation dialog
- 2. Read and accept the end *User License Agreement*[\(Figure 2-4\)](#page-2-0), then click *Next*

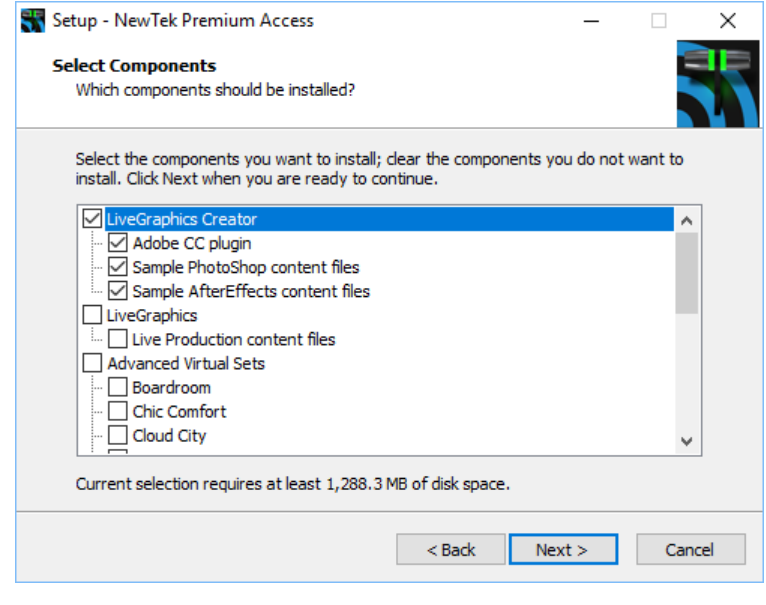

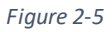

<span id="page-3-1"></span>Next you are asked to select which components to install.

- 3. Checkmark the *LiveGraphics Creator* group, and uncheck the other main content categories [\(Figure 2-5\)](#page-3-1)
- 4. Click *Next*, and the installer will extract and install the selected content

When the installation finishes, the *Premium Access Quickstart Guide* opens automatically to help you become acquainted with your new live production capabilities.

Let's consider how to enable Premium Access features for both purposes next.

## <span id="page-3-0"></span>3 ENABLING PREMIUM ACCESS FEATURES

### 3.1 FOR LIVE PRODUCTION

Launch your NewTek live production system, and proceed as follows:

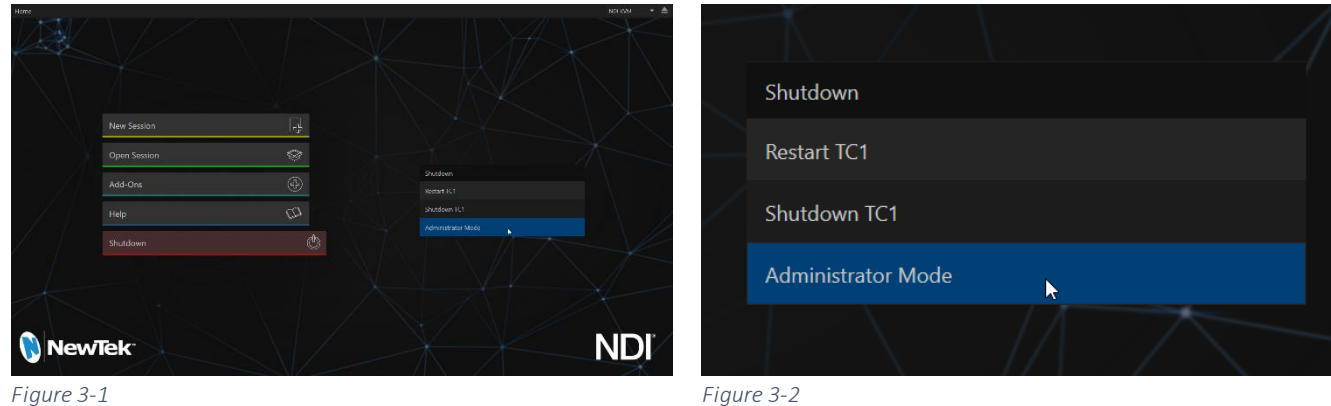

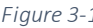

<span id="page-3-2"></span>

1. On the *Launch* screen's *Home* page, choose *Shutdown* in the menu at left, and then select *Administrator Mode* from the options shown in the right-hand menu [\(Figure 3-2\)](#page-3-2).

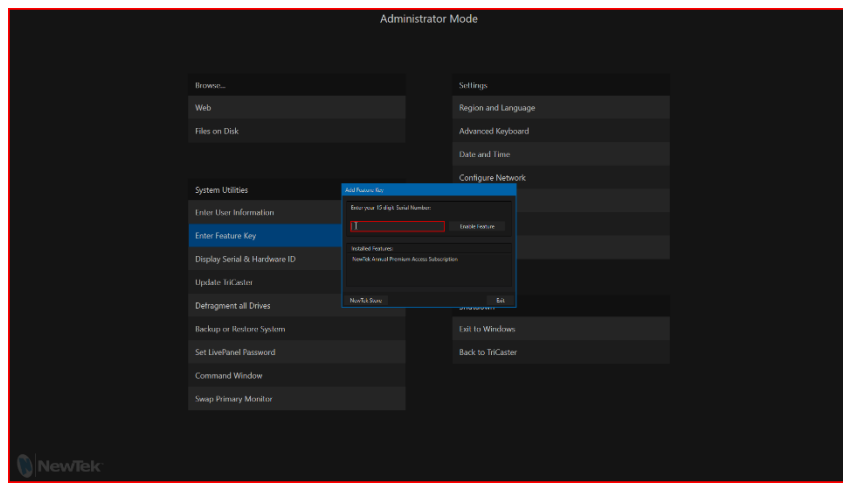

*Figure 3-3*

- 2. In the *Administrator Mode* menu, choose Enter Feature Key in the *System Utilities* group.
- 3. Type the *Serial Number* you received for your *Premium Access*membership into the box, and click *Enable Feature*.

#### 3.2 FOR LIVEGRAPHICS CREATOR

LiveGraphics Creator™ requires Adobe CC 2018 software (or better), and computer running Windows 7™ or better.

*Note: Before running the LiveGraphics Creator extension, ensure you allow network access for scripts in After Effects. Otherwise the extension will not be able to perform correctly.*

To open the NewTek LiveGraphics Creator extension interface, please proceed as follows:

- 1. Launch After Effects®.
- 2. Go to the *Window* option on the *menu bar*.
- 3. Open the *Extensions* sub-menu, and enable *NewTek LiveGraphics Creator*().

*Note: Further details on Premium Access features can be found in the Premium Access Quickstart Guide and the LiveGraphics Instructions manual.*

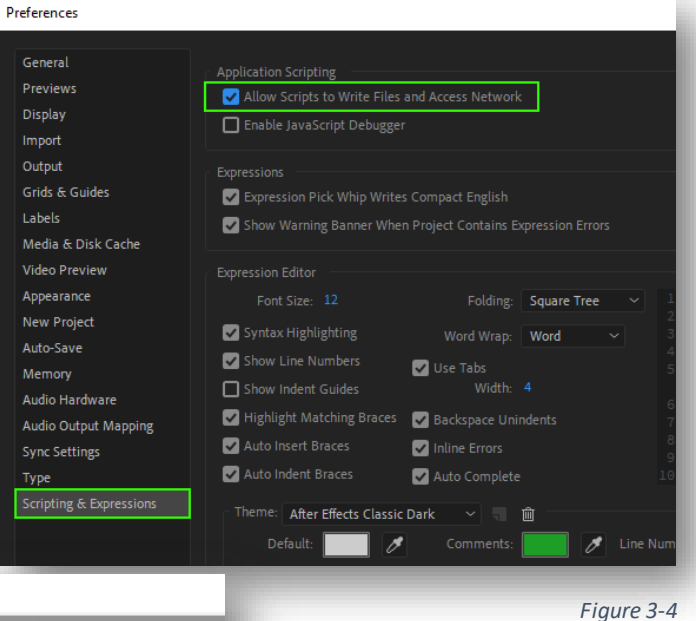

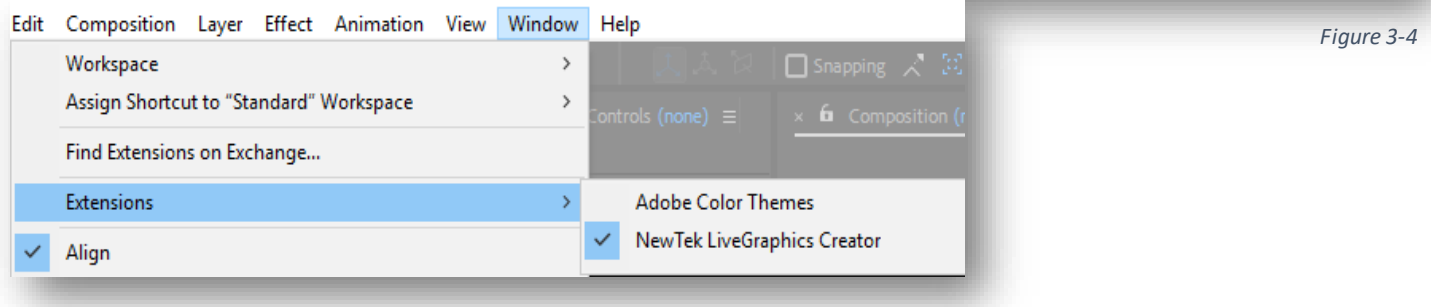

*Figure 3-5*